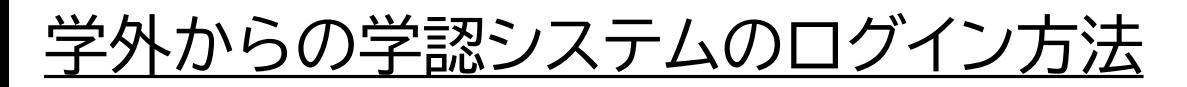

① 学認システムのログイン画面にアクセスし、 所属機関から「横浜国立大学」と選択

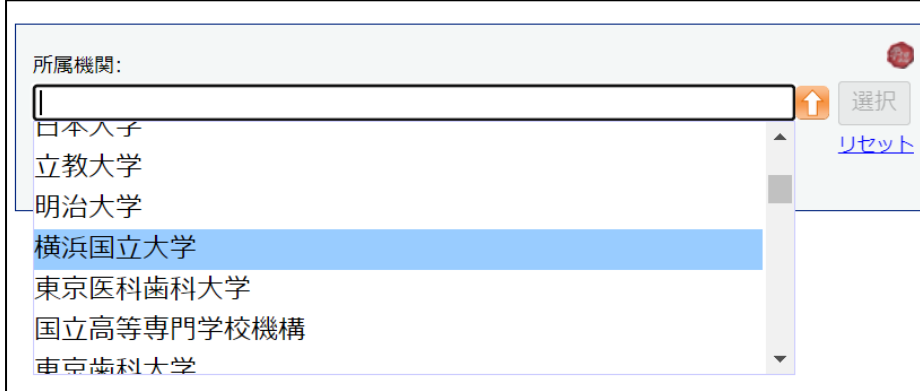

## ② YNUログインIDとパスワードを入力し、 ログインボタンを押す

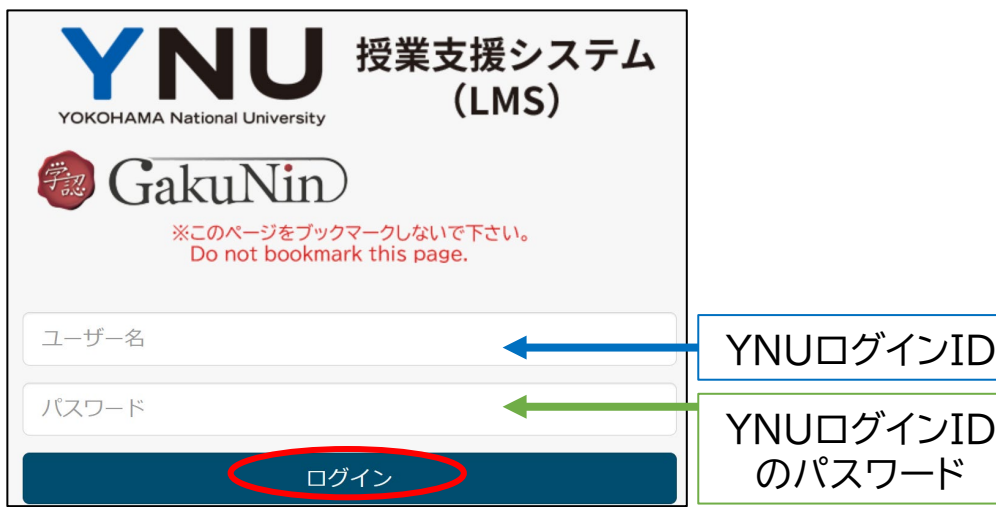

## **※ 学内であればこの手順は発生しません**

③ YNUメールに認証コードの通知メールが届くので、 8桁の認証コードを確認する

> 送信者 : itsc-netwk@ynu.ac.jp 送信先 : 利用者のYNUメールアドレス タイトル : YNU情報基盤センター:認証コード送信

本文: イベル情報基盤センター】認証コード: XXXXXXXX (XXXXXXXX は8桁)

④ 5分以内に8桁の認証コードを入力し、 ログインボタンを押す

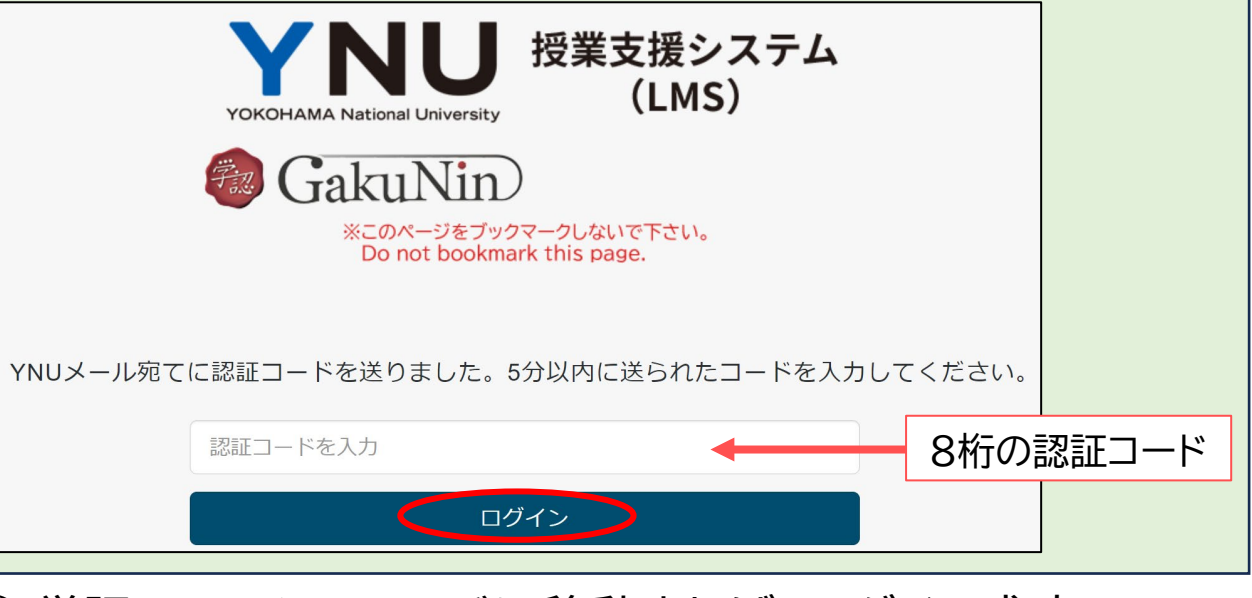

⑤ 学認システムのページに移動すれば、ログイン成功

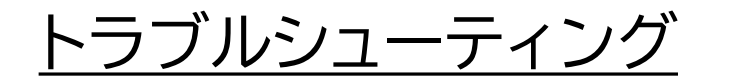

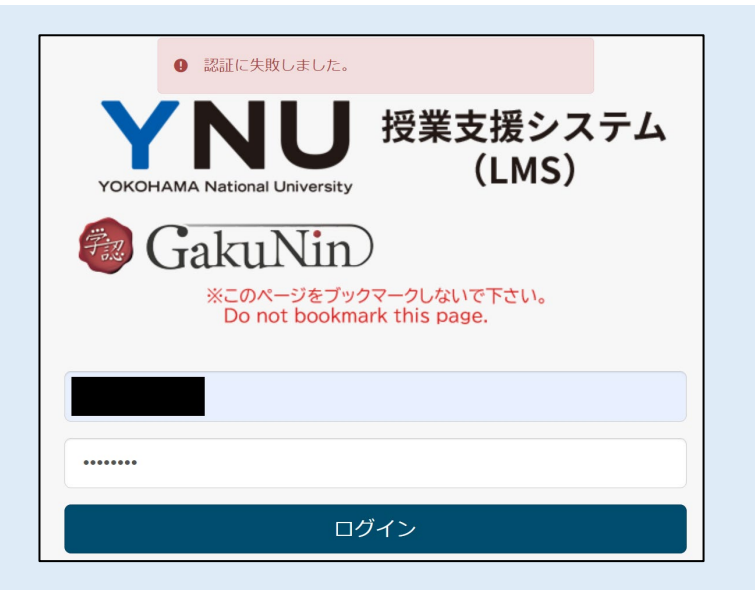

エラー内容: 「認証に失敗しました。」

原因: YNUログインIDか パスワードが間違っている

対処法: YNUログインIDとパスワードを よく確認し入力してください

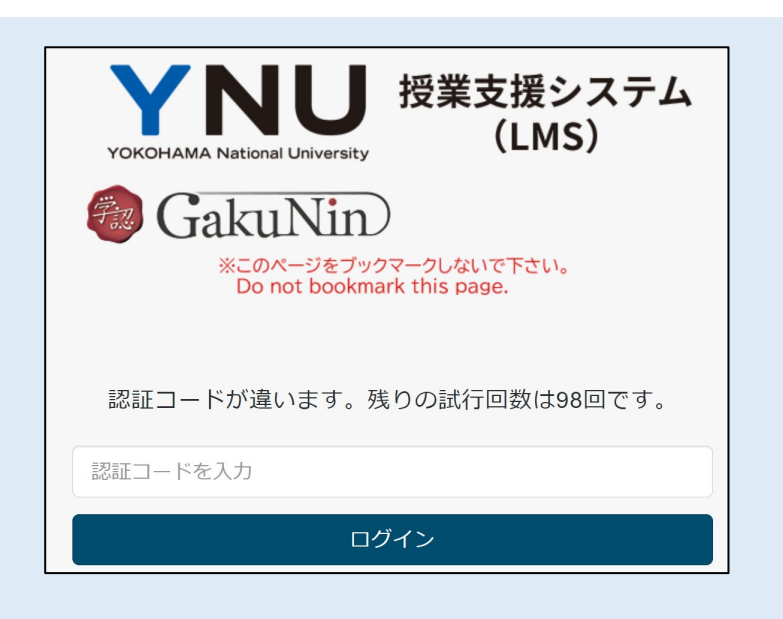

エラー内容: 「認証コードが違います。」

原因: 認証コードの入力が誤っている

対処法: YNUメールに届いた8桁の数字を よく確認し入力してください

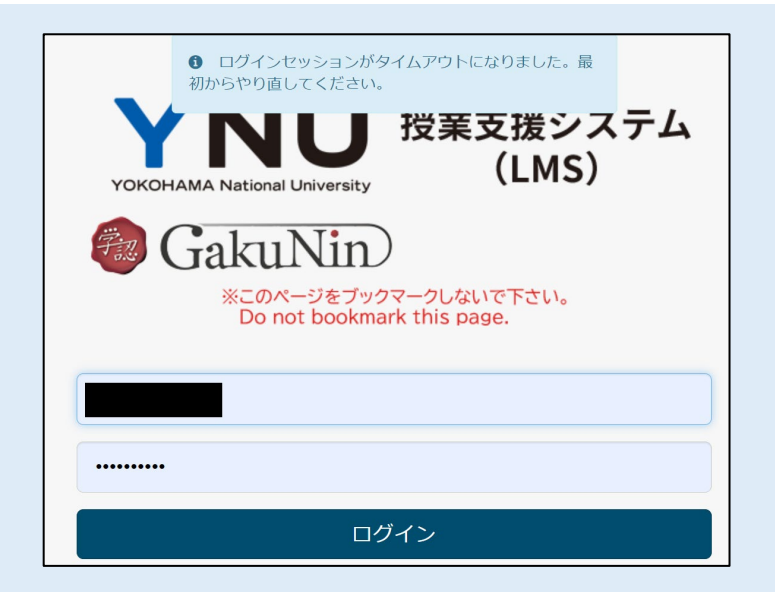

エラー内容: 「ログインセッションがタイムアウトになり ました。最初からやり直してください。」

原因: 認証コードの入力を、 5分以内に行わなかった

対処法: ①の手順からやり直してください